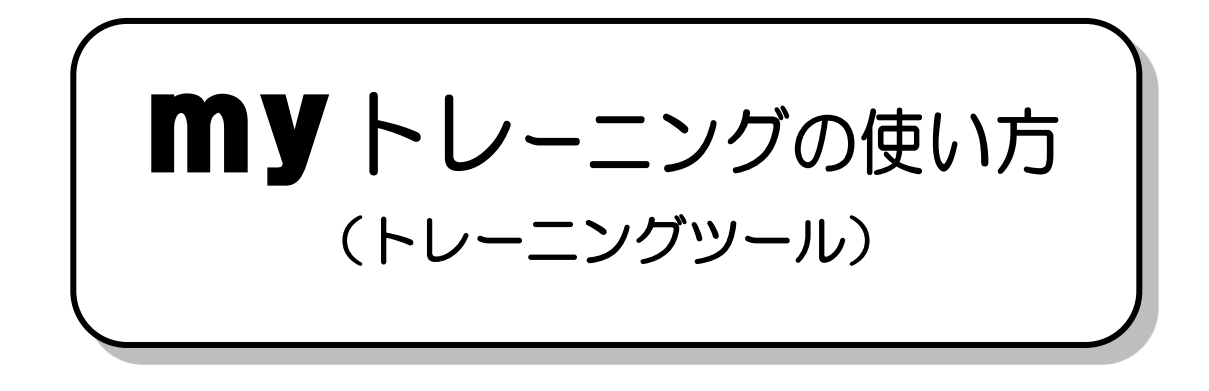

## トレーニングの方法

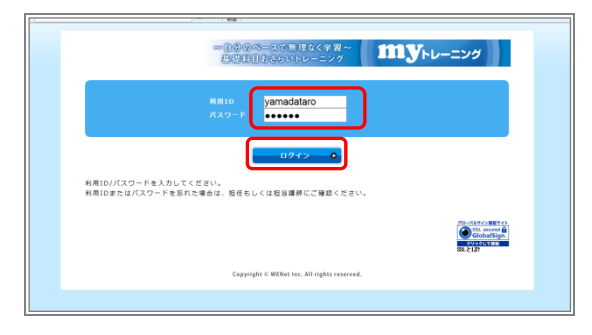

- ①ログインページの[利用 ID]、[パスワード]に 利用 ID、パスワードを入力し、[ログイン]ボタ ンを押してください。
- ※利用 ID とパスワードについて、デモ版では利用 ID「wenet」、パスワード「testdemo」を入力 します。
- ※パスワードを記録するかどうかのメッセージが 表示される場合は、希望に応じた選択をしてくだ さい。

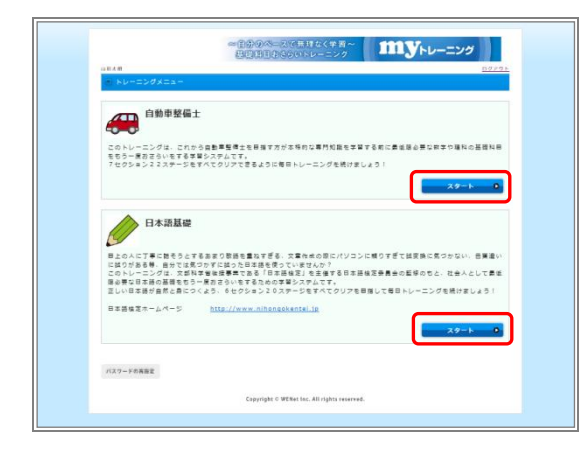

- ②「トレーニングメニュー」が表示されます。 学習するトレーニングの [スタート]ボタンを押 してください。
- ※「トレーニングメニュー」に表示されるトレーニ ング数は、ご利用状況により異なります。「トレー ニングメニュー」に表示されている内容が、利用 できるトレーニングになります(デモ版ではすべ てのトレーニングを表示しています)。

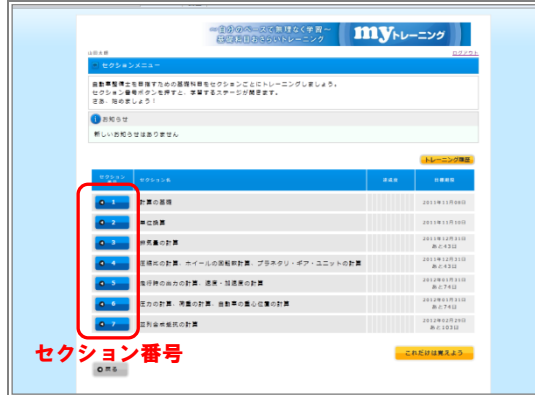

③「セクションメニュー」が表示されます。 トレーニングするセクション番号を押してくだ さい。

(これ以降の画面は「自動車整備士」トレーニン グを選択した例です)

※デモ版では1つのセクションメニューのみ選択 できます。

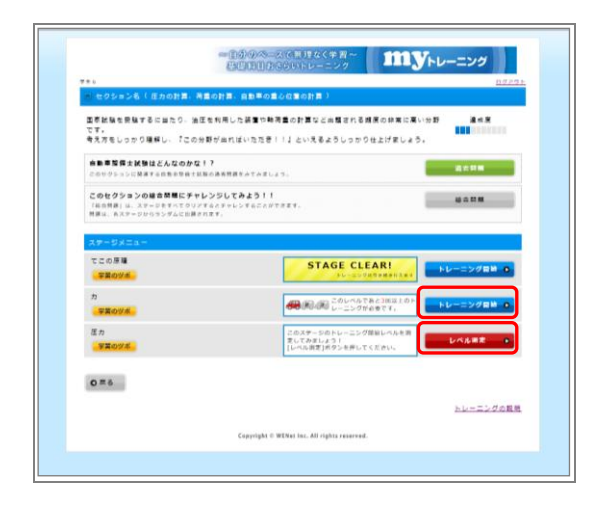

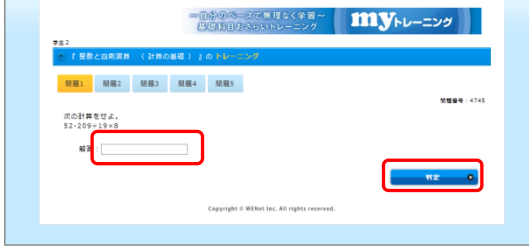

- ④「ステージメニュー」が表示されます。 ステージメニューは、選択したセクションで必要 なステージが一覧表示されます。 [トレーニング開始] もしくは [レベル測定] ボ タンを押します。 ※デモ版では1つのステージメニューのみ選択す ることができます。 ● [レベル測定] ボタン● [レベル測定]ボタンは、現在の理解度(レ ベル)を測定するためのものです。(選択した ステージの初回のみ実施します) 出題される 15 問の正答結果により、トレー ニングの開始レベル1から3を判定します。 レベル測定を行った後は、[レベル測定]ボタ ンが [トレーニング開始]ボタンに変わりま
	- す。 ※ [レベル測定] ボタンは、トレーニングの 種類によって搭載されていないものがあり ます。 ※デモ版では利用できません。
- ⑤選択したステージのトレーニングを開始します。 [解答]欄に解答を入力もしくは選択し、[判定] ボタンを押します。 ※デモ版では 2 問出題されます。

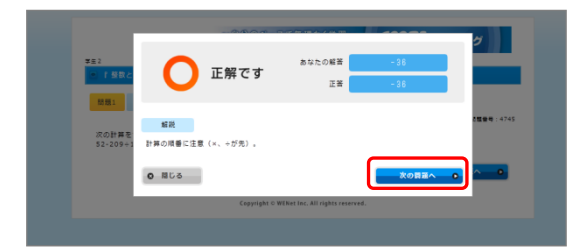

**AUPORE** 

 $\pm 2$ 

トレーニング結果 +

**D** 正解です

 $\bullet\text{-RUCs}$ 

次の計算を<br>A41.75%

⑥正答結果が表示されます。 [次の問題へ]ボタンを押すと次の問題が表示さ れます。

⑦トレーニングの最終問題を解答すると、[トレー ニング結果]ボタンが表示されます。 [トレーニング結果]ボタンを押してください。

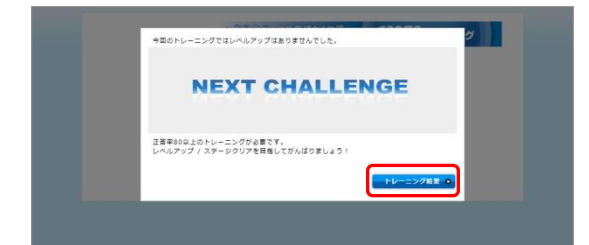

⑧トレーニング結果が表示されます。 [トレーニング結果]ボタンを押してください。

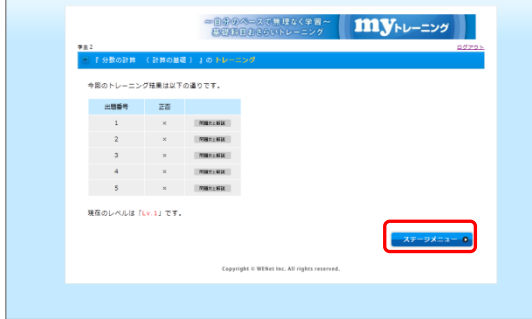

⑨トレーニング結果の一覧が表示されます。 続けて、トレーニングを行う場合は、[ステージ メニュー]ボタンを押してください。

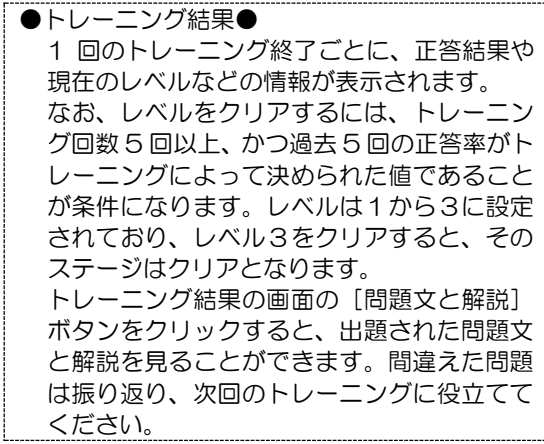

## 画面の構成について(セクションメニューとステージメニュー)

● セクションメニュー ※画面は「自動車整備士」を選択した例です。

トレーニングを選択すると、セクションメニューが表示されます。 セクションメニューの構成は以下の通りです。

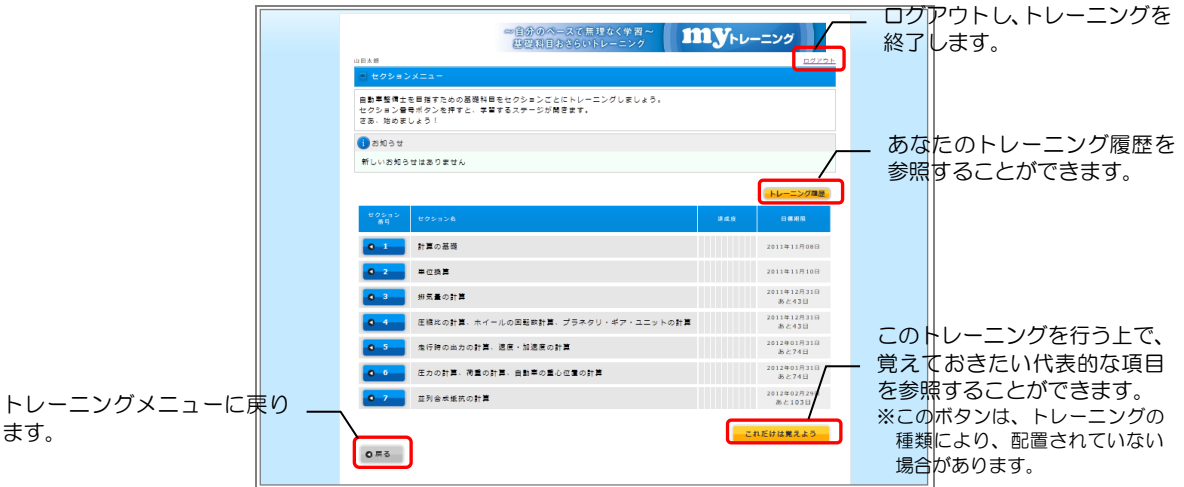

● ステージメニュー ※画面は「自動車整備士」を選択した例です。

 $\equiv$ 

セクションを選択すると、ステージメニューが表示されます。 ステージメニューの構成は、以下の通りです。

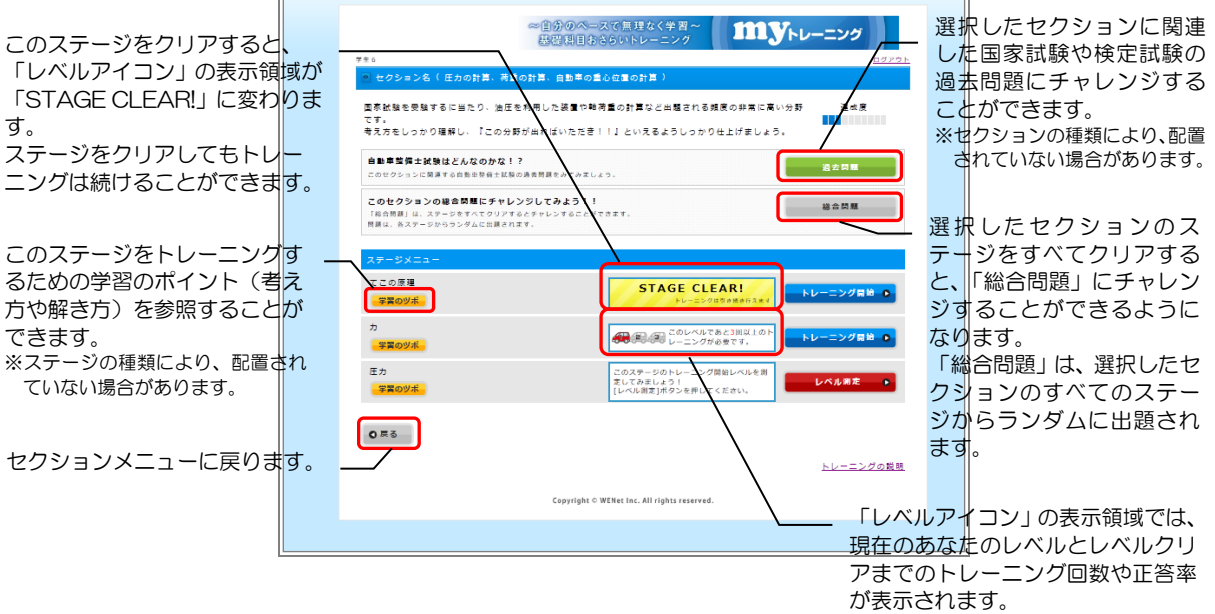